# HP LaserJet M1120 MFP Series

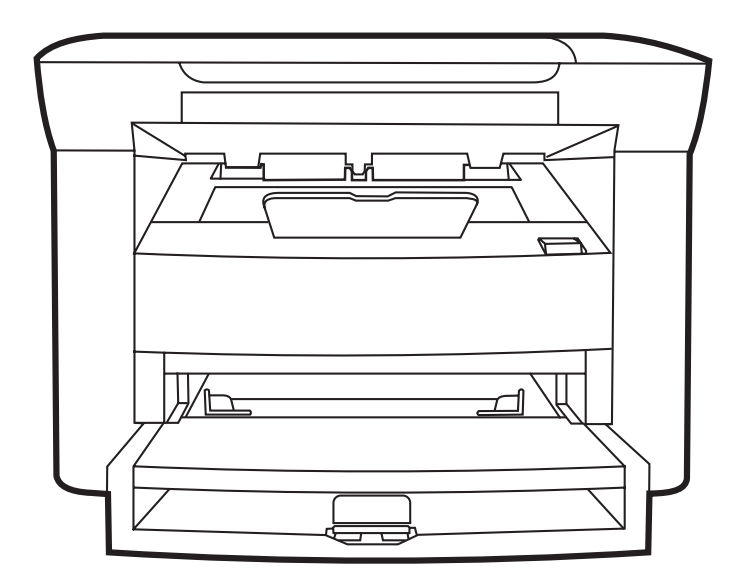

WD

**Getting Started Guide Read Me First** Upute za početak korištenja Prvo pročitajte ovo Οδηγός Εκκίνησης Διαβάστε πρώτα αυτό Priručnik za početak rada Priručnik za početak rada Prvo pročitajte ovo מדריך תחילת העבודה

Priročnik za začetek uporabe Najprej preberite ta priročnik קרא אותי תחילה

### Copyright and License

© 2008 Copyright Hewlett-Packard Development Company, L.P.

Reproduction, adaptation or translation without prior written permission is prohibited, except as allowed under the copyright laws.

The information contained herein is subject to change without notice.

The only warranties for HP products and services are set forth in the express warranty statements accompanying such products and services. Nothing herein should be construed as constituting an additional warranty. HP shall not be liable for technical or editorial errors or omissions contained herein.

Part number: CB537-90906

Edition 1, 1/2008

### FCC Regulations

This equipment has been tested and found to comply with the limits for a Class B digital device, pursuant to Part 15 of the FCC rules. These limits are designed to provide reasonable protection against harmful interference in a residential installation. This equipment generates, uses, and can radiate radio-frequency energy. If this equipment is not installed and used in accordance with the instructions, it may cause harmful interference to radio communications. However, there is no guarantee that interference will not occur in a particular installation. If this equipment does cause harmful interference to radio or television reception, which can be determined by turning the equipment off and on, correct the interference by one or more of the following measures:

- Reorient or relocate the receiving antenna.
- Increase separation between equipment and receiver.
- Connect equipment to an outlet on a circuit different from that to which the receiver is located.
- Consult your dealer or an experienced radio/TV technician.

Any changes or modifications to the product that are not expressly approved by HP could void the user's authority to operate this equipment. Use of a shielded interface cable is required to comply with the Class B limits of Part 15 of FCC rules. For more regulatory information, see the electronic user guide. Hewlett-Packard shall not be liable for any direct, indirect, incidental, consequential, or other damage alleged in connection with the furnishing or use of this information.

### Trademark Credits

Windows® is a U.S. registered trademark of Microsoft Corporation.

Select a sturdy, well-ventilated, dust-free area to position the product.

Za postavljanje proizvoda odaberite čvrstu, prozračnu površinu na kojoj nema prašine. Τοποθετήστε το προϊόν σε ένα σταθερό σημείο, σε καλά αεριζόμενο χώρο χωρίς σκόνη. Uređaj postavite na stabilnu podlogu u prostoriji sa dobrom ventilacijom i bez prašine. Za postavitev naprave izberite trden, dobro prezračevan in čist prostor.

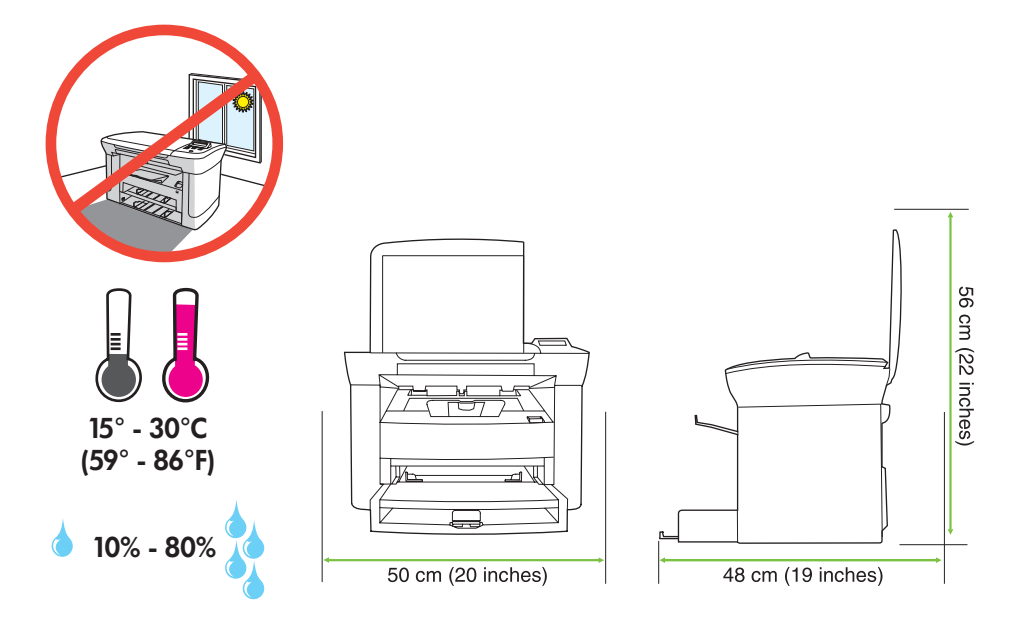

There are two sections in this guide:

- Set up the hardware
- Install the software

Ovaj vodič ima dva odjeljka:

- Postavljanje hardvera
- Instalacija softvera

Ο οδηγός αυτός περιλαμβάνει δύο ενότητες:

- Ρύθμιση υλικού
- Εγκατάσταση λογισμικού

Ovaj priručnik se sastoji iz dva odeljka:

- Instaliranje hardvera
- Instaliranje softvera

V tem priročniku sta dva razdelka:

- Nastavitev strojne opreme
- Namestitev programske opreme

Set up the hardware. Unpack the product. Postavljanje hardvera. Raspakirajte proizvod. Ρυθμίστε το υλικό. Αφαιρέστε το προϊόν από τη συσκευασία του. Instaliranje hardvera. Raspakujte proizvod. Nastavitev strojne opreme. Napravo vzemite iz embalaže.

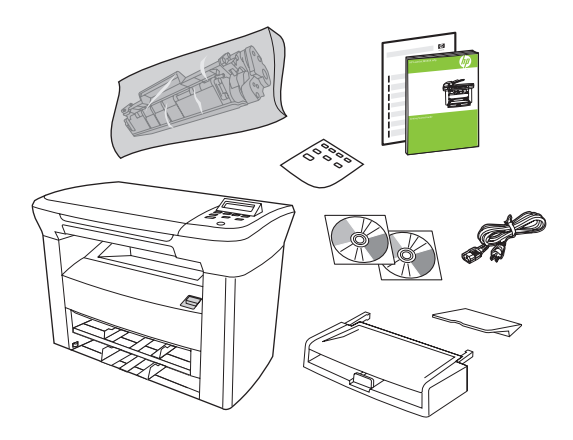

2

Remove all orange shipping tape.

Uklonite svu narančastu vrpcu za transport.

Αφαιρέστε όλη την πορτοκαλί ταινία συσκευασίας.

U potpunosti uklonite narandžastu traku za pakovanje.

Odstranite ves oranžni transportni trak.

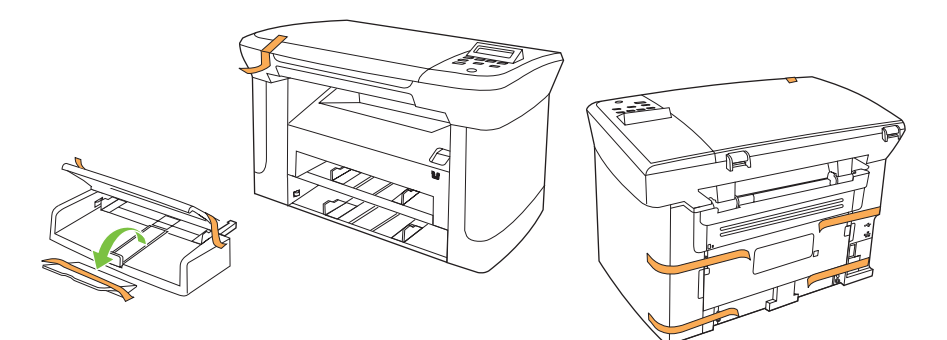

3 Install the control panel faceplate. Postavite masku upravljačke ploče. Τοποθετήστε την πρόσοψη του πίνακα ελέγχου. Instalirajte prednju ploču kontrolne table. Namestite sprednjo ploščo nadzorne plošče.

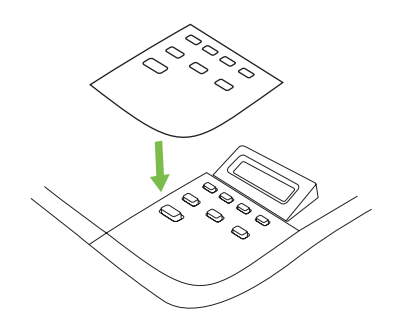

 $\boldsymbol{\varDelta}$ 

Install the paper tray, adjust the paper guides, and then load paper. Postavite ladicu za papir, podesite vodilice papira, a zatim umetnite papir. Τοποθετήστε το δίσκο χαρτιού, ρυθμίστε τους οδηγούς χαρτιού και, στη συνέχεια, τοποθετήστε χαρτί. Instalirajte ležište za papir, podesite vođice za papir, a zatim umetnite papir. Namestite pladenj za papir, prilagodite vodila za papir in nato naložite papir.

 $1$   $2$   $3$ 

## 5

Install the paper support. Postavite držač papira. Τοποθετήστε το στήριγμα χαρτιού. Instalirajte držač papira. Namestite podporo za papir.

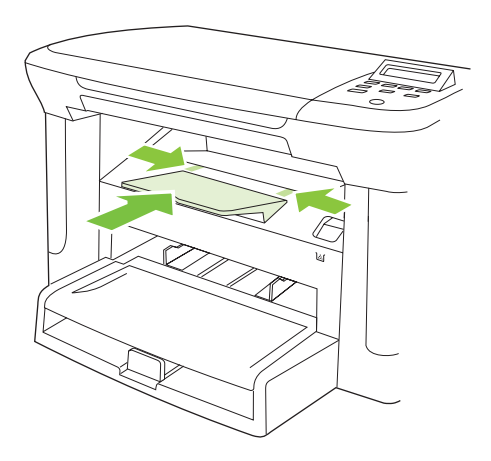

6

Install the print cartridge. Umetnite spremnik s tintom. Τοποθετήστε την κασέτα εκτύπωσης. Instalirajte kertridž za štampanje. Namestite tiskalno kartušo.

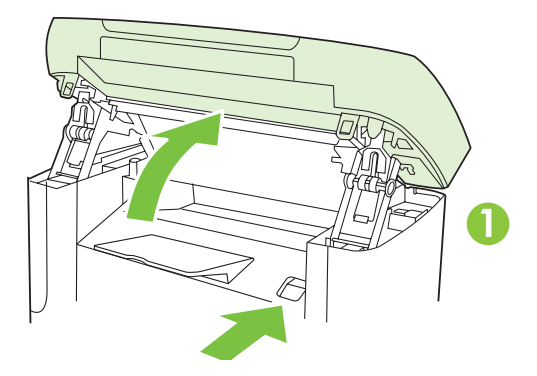

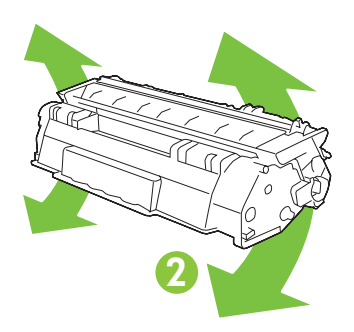

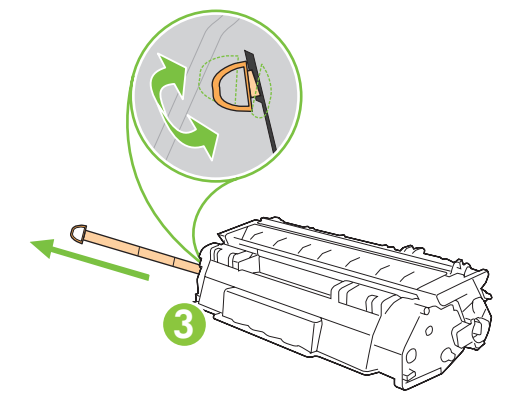

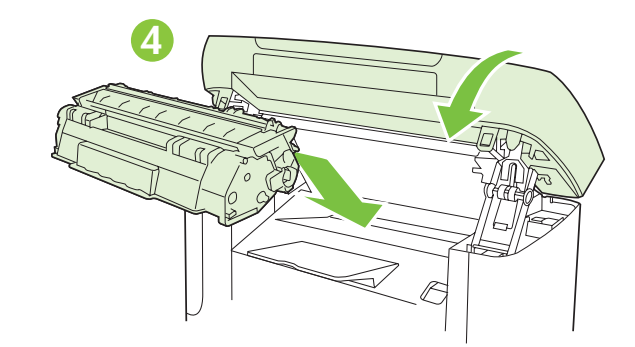

For network setup, connect the network cable now. (Network models only.) Za mrežnu vezu sad priključite mrežni kabel (samo mrežni modeli). Για εγκατάσταση σε δίκτυο, συνδέστε το καλώδιο δικτύου τώρα. (Μοντέλα δικτύου μόνον). Za mrežnu instalaciju, odmah priključite mrežni kabl. (Samo mrežni modeli.) Pri omrežni namestitvi zdaj priključite omrežni kabel. (Samo omrežni modeli.)

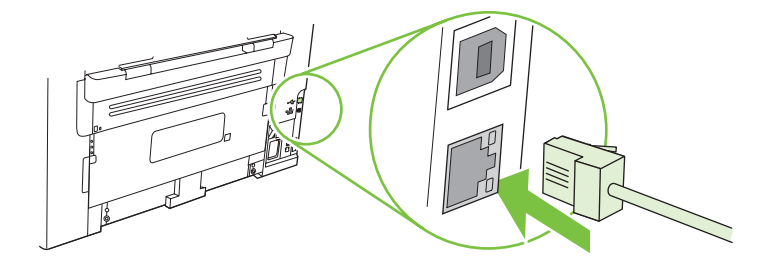

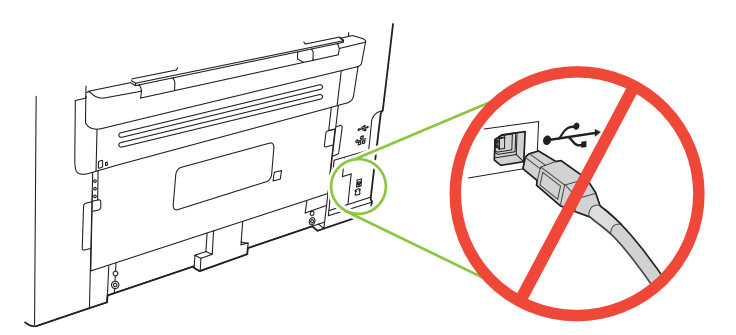

- Caution! Do not connect USB now. Wait until the software prompts you.
- Oprez! Nemojte sad priključivati USB kabel. Pričekajte dok se u softveru ne pojavi odzivnik.
- Προσοχή! Μη συνδέσετε ακόμη το USB. Περιμένετε να εμφανιστεί το σχετικό μήνυμα προτροπής.
- Oprez! Nemojte odmah povezati USB kabl. Sačekajte da softver to zatraži od vas.
- Pozor! Kabla USB zaenkrat še ne priključite. Počakajte, da vas k temu pozove programska oprema.

8 Connect the power cord, and then turn on the product. Priključite kabel napajanja i uključite proizvod. Συνδέστε το καλώδιο ρεύματος και, στη συνέχεια, ανάψτε το προϊόν. Priključite kabl za napajanje, a zatim uključite uređaj. Priključite napajalni kabel in nato vklopite napravo.

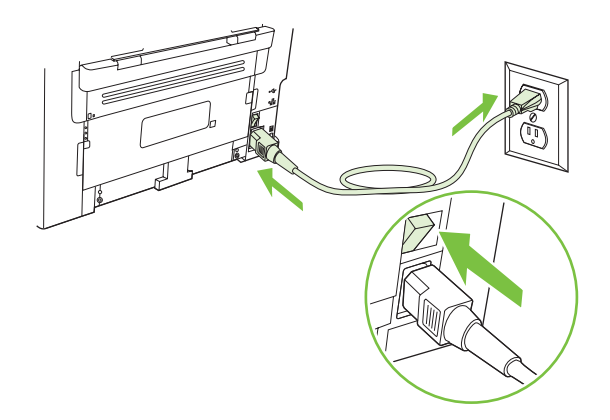

Control panel features. Press Setup to view menus. Use the arrows to select the menu options. Press OK to accept the selection. Press Cancel to return to the ready screen.

Značajke upravljačke ploče. Za prikaz izbornika pritisnite Postavke. Za odabir opcija izbornika koristite strelice. Za potvrdu odabira pritisnite OK. Za povratak na zaslon pripravnosti pritisnite Odustani.

Λειτουργίες πίνακα ελέγχου. Πατήστε Setup (Ρύθμιση) για την προβολή των μενού. Χρησιμοποιήστε τα βέλη για να κάνετε τις επιλογές μενού. Πατήστε OK για την αποδοχή της επιλογής. Πατήστε Cancel (Άκυρο) για επιστροφή στην οθόνη ετοιμότητας.

Funkcije kontrolne table. Za pristup menijima, pritisnite dugme Setup (Podešavanje). Opcije menija biraju se pomoću strelica. Pritisnite dugme OK da prihvatite izbor. Pritisnite dugme Cancel (Otkaži) za povratak na ekran Spreman.

Funkcije nadzorne plošče. Pritisnite Setup (Nastavitev), da si ogledate menije. S puščicama izberite možnosti menija. Pritisnite OK (V redu), da sprejmete izbiro. Pritisnite Cancel (Prekliči), da se vrnete na zaslon v pripravljenosti.

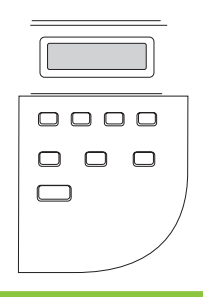

# 10

9

Set default language and location. Follow the instructions on the control panel. The product automatically restarts after you select the location.

Postavljanje zadanog jezika i lokacije. Pratite upute na upravljačkoj ploči. Kad odaberete lokaciju uređaj se automatski ponovo pokreće.

Ρυθμίστε τις προεπιλογές γλώσσας και τοποθεσίας. Ακολουθήστε τις οδηγίες του πίνακα ελέγχου. Αφού επιλέξετε την τοποθεσία, το προϊόν κάνει αυτόματη επανεκκίνηση.

Podesite podrazumevani jezik i lokaciju. Pratite uputstva na kontrolnoj tabli. Nakon izbora lokacija, uređaj će se automatski ponovo pokrenuti.

Nastavitev privzetega jezika in mesta. Sledite navodilom na nadzorni plošči. Ko izberete mesto, se naprava samodejno znova zažene.

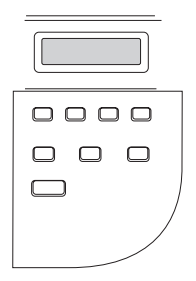

11 Install the software. Instalirajte softver. Εγκαταστήστε το λογισμικό. Instalacija softvera. Nameščanje programske opreme.

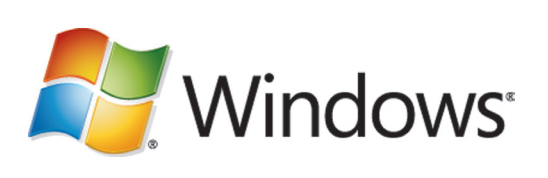

Go to step 12. Idite na korak 12. Μεταβείτε στο βήμα 12. Idite na korak 12. Pojdite na 12. korak.

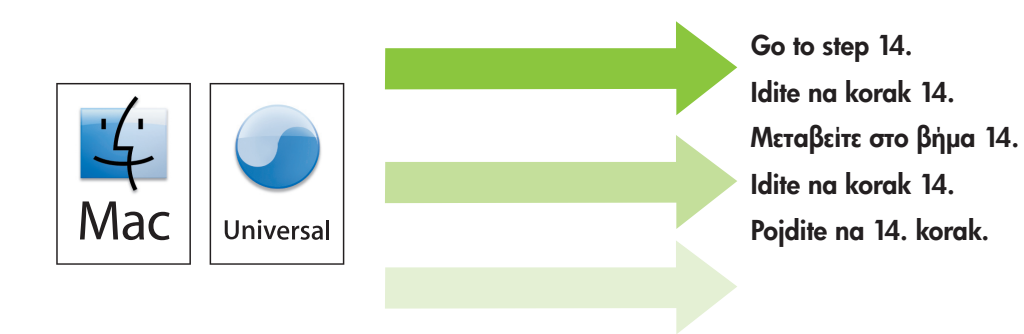

# 12

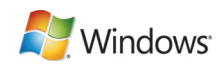

Insert the CD and follow the instructions onscreen to install the software.

• If the installation program does not start, click Start, click Run, click Browse, select the Setup.exe file on the CD, and then click OK.

Umetnite CD i pratite upute na zaslonu kako biste instalirali softver.

• Ako se instalacijski program ne pokrene, pritisnite Start, pritisnite Pokreni, pritisnite Pregledaj, odaberite datoteku Setup.exe s CD-a, a zatim pritisnite U redu.

Εισαγάγετε το δίσκο CD και ακολουθήστε τις οδηγίες στην οθόνη, για την εγκατάσταση του λογισμικού.

• Αν το πρόγραμμα εγκατάστασης δεν ξεκινήσει, κάντε κλικ στο Start (Έναρξη), κλικ στο Run (Εκτέλεση), κλικ στο Browse (Αναζήτηση), επιλέξτε το αρχείο Setup.exe που υπάρχει στο CD και, στη συνέχεια, κάντε κλικ στο ΟΚ.

Da biste instalirali softver, umetnite CD i pratite uputstva na ekranu.

• Ako se instalacioni program ne pokrene, kliknite na dugme Start, zatim Run (Pokreni), kliknite na Browse (Pretraži), izaberite datoteku Setup.exe na CD-u, zatim kliknite na dugme OK.

Vstavite CD in sledite navodilom na zaslonu, da namestite programsko opremo.

• Če se namestitveni program ne zažene, kliknite Start, Zaženi, Prebrskaj, izberite datoteko Setup.exe na CD-ju in kliknite V redu.

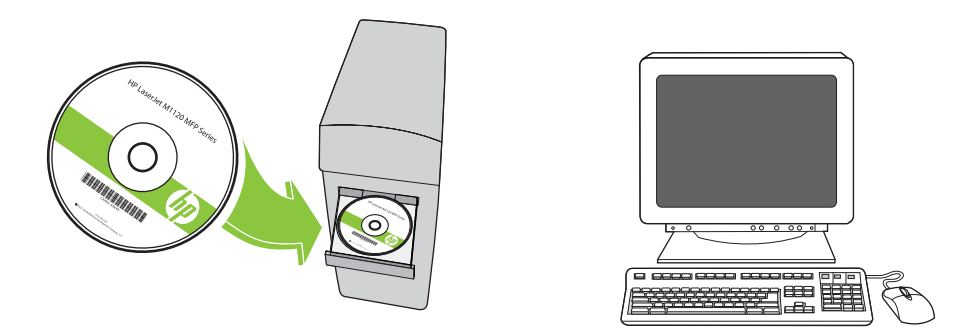

For Microsoft Vista only, select cancel for all Microsoft Windows New Hardware Found messages.

Samo za Microsoft Vista odaberite Odustani za sve poruke o pronađenom novom hardveru koje Microsoft Windows prikaže.

Στα Microsoft Vista μόνον, επιλέξτε ακύρωση σε όλα τα μηνύματα εύρεσης νέου υλικού των Microsoft Windows.

Samo za Microsoft Vista, izaberite Cancel (Otkaži) za sve poruke New Hardware Found (Pronađen je novi hardver) u sistemu Microsoft Windows.

Samo v programu Microsoft Windows Vista prekličite vsa njegova sporočila o najdeni novi strojni opremi.

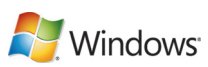

**13**<br>For USB, connect the USB cable when prompted.

Za USB vezu spojite USB kabel kad se to od vas zatraži.

Για συνδέσεις USB, συνδέστε το καλώδιο USB όταν εμφανιστεί το σχετικό μήνυμα προτροπής.

Za USB vezu, priključite USB kabl kada se to od vas zatraži.

Priključite kabel USB, ko vas program pozove.

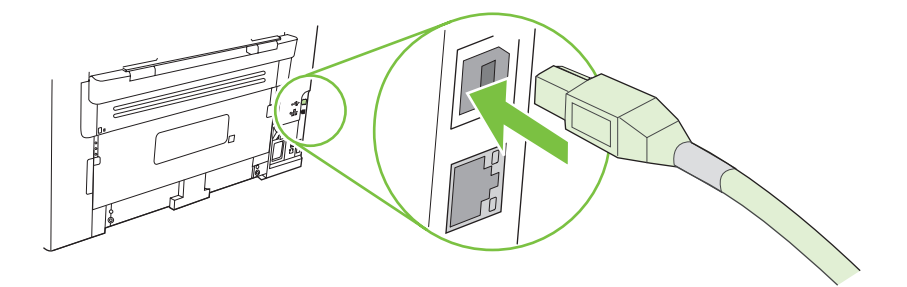

When finished with this step, go to step 15. Kad dovršite ovaj korak idite na korak 15. Όταν ολοκληρώσετε αυτό το βήμα, μεταβείτε στο βήμα 15. Po završetku ovog koraka, idite na korak 15. Ko končate ta korak, pojdite na 15. korak.

## 14

For Macintosh, connect the USB cable or the network cable. Insert the CD and double-click the installer icon. Follow the instructions onscreen to install the software.

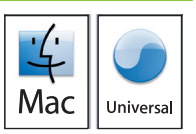

Za Macintosh priključite USB kabel ili mrežni kabel. Umetnite CD i dvaput pritisnite ikonu instalacijskog programa. Pratite upute na zaslonu kako biste instalirali softver.

Για υπολογιστές Macintosh, συνδέστε το καλώδιο USB ή το καλώδιο δικτύου. Εισαγάγετε το δίσκο CD και κάντε διπλό κλικ στο εικονίδιο Installer. Ακολουθήστε τις οδηγίες στην οθόνη για να εγκαταστήσετε το λογισμικό.

Za Macintosh, priključite USB kabl ili mrežni kabl. Umetnite CD i dvaput kliknite na ikonu instalatora. Da biste instalirali softver, pratite uputstva na ekranu.

Pri računalnikih Macintosh priključite kabel USB ali omrežni kabel. Vstavite CD in dvokliknite ikono namestitvenega programa. Sledite navodilom na zaslonu, da namestite programsko opremo.

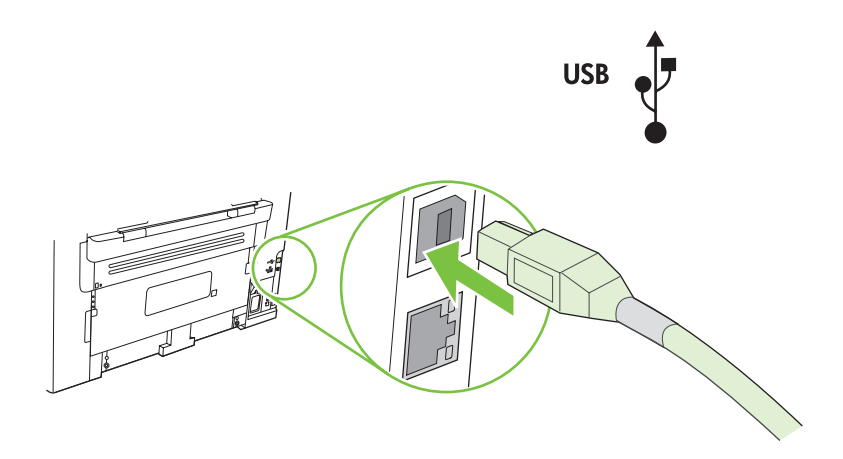

When finished with this step, go to step 15. Kad dovršite ovaj korak idite na korak 15. Όταν ολοκληρώσετε αυτό το βήμα, μεταβείτε στο βήμα 15. Po završetku ovog koraka, idite na korak 15. Ko končate ta korak, pojdite na 15. korak.

Test the product. From the control panel, press Setup, use the arrow buttons to select Reports, select Config report, and then press OK.

Testiranje uređaja. Na upravljačkoj ploči pritisnite Postavke, pomoću gumba sa strelicama odaberite Reports (Izvješća), odaberite Config report (Izvješće konfiguracije), a zatim pritisnite OK.

Έλεγχος του προϊόντος. Στον πίνακα ελέγχου, πατήστε Setup (Ρύθμιση), χρησιμοποιήστε τα κουμπιά βέλους για να επιλέξετε Reports (Αναφορές), επιλέξτε Config report (Αναφορά διαμόρφωσης) και, στη συνέχεια, πατήστε OK.

Testiranje uređaja. Na kontrolnoj tabli pritisnite dugme Setup (Podešavanje), pomoću dugmadi sa strelicom izaberite opciju Reports (Izveštaji), izaberite stavku Config report (Izveštaj o konfiguraciji), zatim pritisnite dugme OK.

Preskus naprave. Na nadzorni plošči pritisnite Setup (Nastavitev), s puščičnima gumboma izberite Reports (Poročila), nato Config report (Poročilo o konfiguraciji) in pritisnite OK (V redu).

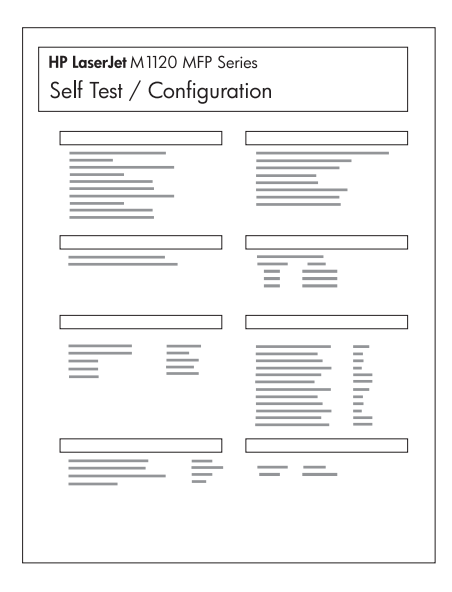

# 16

Test copy. Load the configuration report on the flatbed, and then press Start Copy.

Testiranje kopiranja. Umetnite izvješće konfiguracije na plošni skener, a zatim pritisnite Početak kopiranja.

Έλεγχος αντιγραφής. Φορτώστε την αναφορά διαμόρφωσης στον επίπεδο σαρωτή και, στη συνέχεια, πατήστε Start Copy (Έναρξη αντιγραφής).

Testiranje kopiranja. Stavite izveštaj o konfiguraciji na ravni skener, zatim pritisnite dugme Start Copy (Pokreni kopiranje).

Preskus kopiranja. Poročilo o konfiguraciji položite na steklo namiznega skenerja in pritisnite Start Copy (Začni kopiranje).

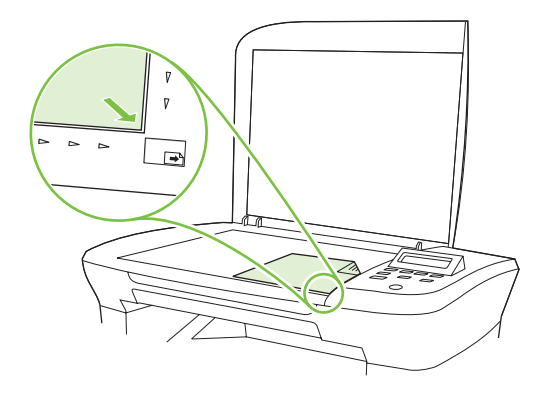

Product Documentation. The electronic User Guide is on the CD-ROM that came with the product or is in the HP program folder on your computer. It contains the following:

- Problem Solve
- Important safety notices and regulatory information
- Detailed user instructions

This information is also available at www.hp.com/support/ljm1120.

Dokumentacija proizvoda. Elektronički korisnički priručnik nalazi se na CD-ROM-u koji je isporučen s proizvodom ili se nalazi u mapi s HP programima na vašem računalu. Sadrži sljedeće informacije:

- Rješavanje problema
- Važne sigurnosne obavijesti i zakonske propise
- Detaljne korisničke upute

Ove su informacije također dostupne na adresi www.hp.com/support/ljm1120.

Τεκμηρίωση προϊόντος. Ο ηλεκτρονικός Οδηγός χρήσης βρίσκεται στο συνοδευτικό δίσκο CD-ROM του προϊόντος ή στο φάκελο του προγράμματος HP στον υπολογιστή σας. Περιλαμβάνει τα εξής:

- Επίλυση προβλημάτων
- Σημαντικές ειδοποιήσεις για την ασφάλεια και πληροφορίες περί κανονισμών
- Λεπτομερείς οδηγίες χρήσης

Αυτές οι πληροφορίες διατίθενται επίσης από τη διεύθυνση www.hp.com/support/ljm1120.

Dokumentacija uređaja. Elektronska verzija Uputstva za upotrebu nalazi se na CD-ROM-u koji se dobija u kompletu sa uređajem ili se nalazi u fascikli sa HP programima na računaru. U njemu se nalazi sledeće:

- Rešavanje problema
- Važna bezbednosna obaveštenja i informacije o propisima
- Detaljna uputstva za korisnika

Ove informacije dostupne su i na adresi www.hp.com/support/ljm1120.

Dokumentacija izdelka. Elektronski uporabniški priročnik najdete na CD-ROM-u, ki je bil priložen napravi, ali v mapi HP-jevega programa v računalniku. Vsebuje to:

- Odpravljanje težav
- Pomembna varnostna obvestila in upravna obvestila
- Podrobna uporabniška navodila

Te informacije so na voljo tudi na spletnem mestu www.hp.com/support/ljm1120.

תיעוד המוצר. המדריך האלקטרוני למשתמש כלול בתקליטור שסופק יחד עם המוצר או בתיקייה של תוכנית HP במחשבך. הוא מכיל את הפריטים הבאים:

- פתרון בעיות
- הודעות בטיחות חשובות ומידע תקינה
	- הנחיות מפורטות למשתמש

<u>www.hp.com/support/UM2727</u> מידע זה זמין גם בכתובת

<mark>5 |</mark><br>בדיקת המוצר. בלוח הבקרה, לחץ על Setup (הגדרה), השתמש בלחצני החצים כדי לבחור Reports (דוחות),<br>בחר Config report (דוח תצורה), ולאחר מכן לחץ על OK (אישור).

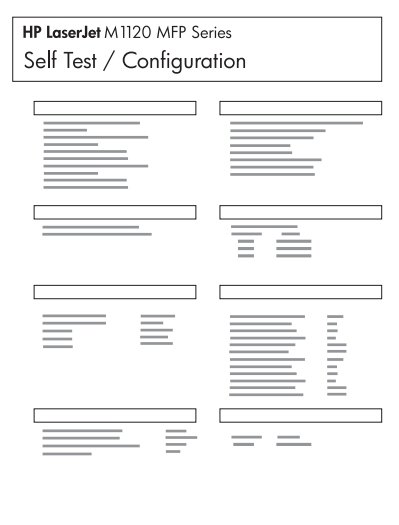

 $\overline{6}$ 

בדיקת פעולת ההעתקה. טען את דוח התצורה במזין המסמכים האוטומטי ולחץ על <mark>Start Copy (התחל</mark> העתקה).

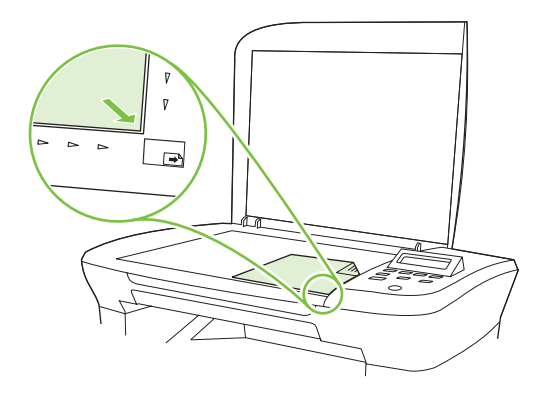

│<br>|<br>|במחשבי Macintosh, חבר את כבל ה-USB או את כבל הרשת. הכנס את התקליטור ולחץ פעמיים על סמל תוכנית ההתקנה. פעל לפי ההנחיות שבמסך כדי להתקין את התוכנה.

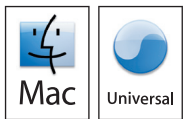

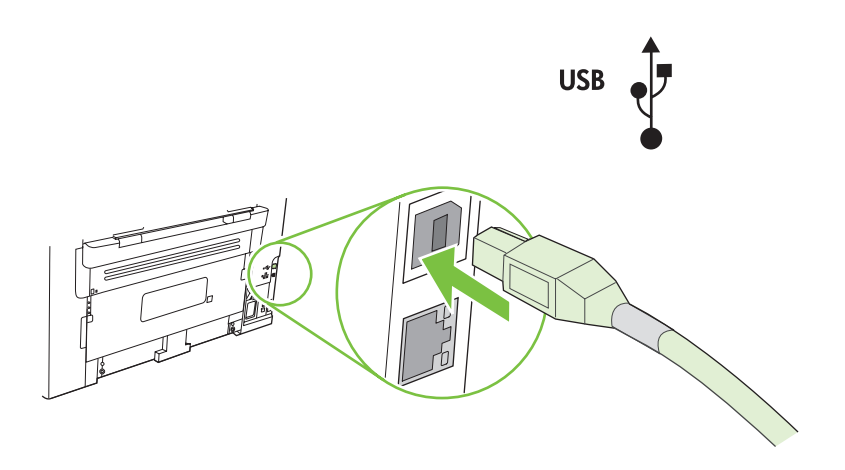

בסיום שלב זה, עבור לשלב 15.

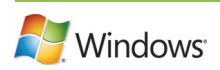

12 • אם תוכנית ההתקנה אינה מופעלת, לחץ על **התחל**, לחץ על **הפעלה** ולחץ על **עיון**, בחר בקובץ בתקליטור, ולאחר מכן לחץ על אישור Setup.exe

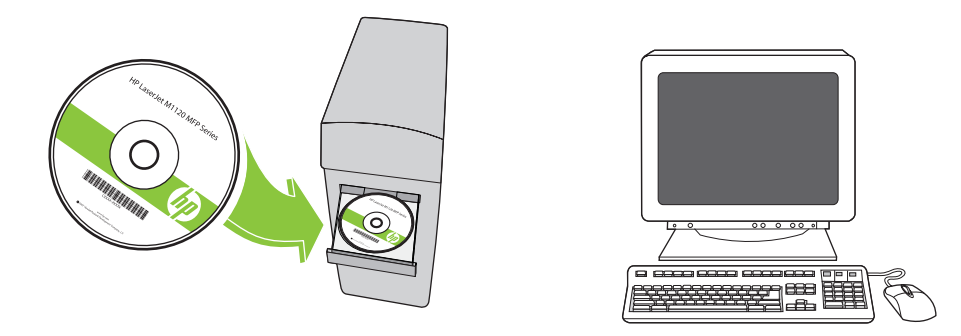

במערכת Microsoft Vista בלבד, בחר 'ביטול' בכל הודעות ה'זוהתה חומרה חדשה' של Microsoft Windows.

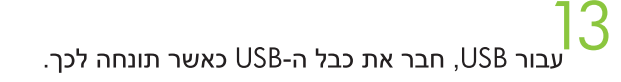

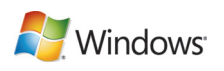

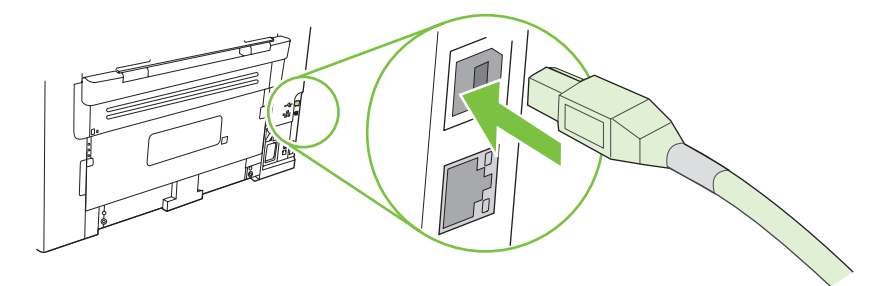

בסיום שלב זה, עבור לשלב 15.

.<br>התקנת התוכנה

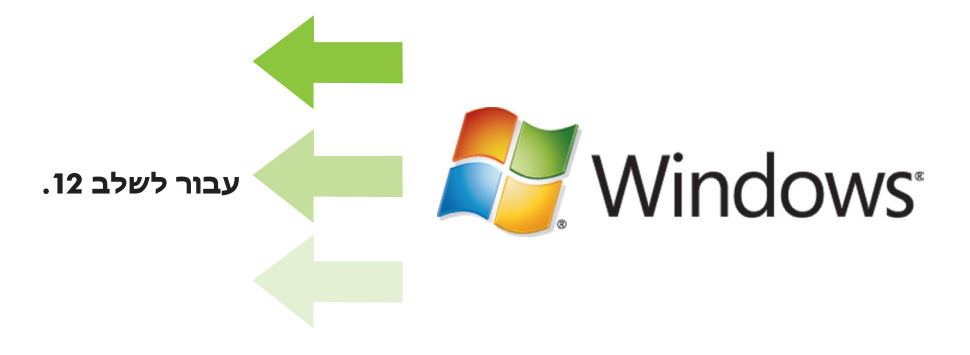

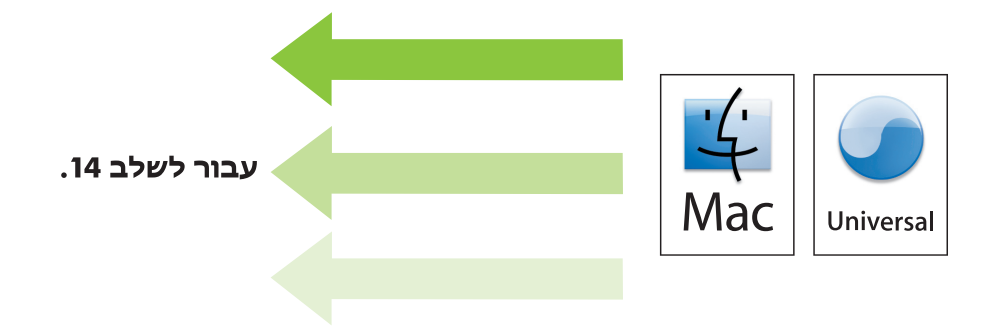

מאפייני לוח הבקרה. לחץ על Setup (הגדרה) כדי להציג תפריטים. השתמש בחצים כדי לבחור באפשרויות התפריט. לחץ על <mark>OK (אישור) כדי לאשר את הבחירה. לחץ על Cancel (ביטול) כדי לחזור למסך הפתיחה.</mark>

9

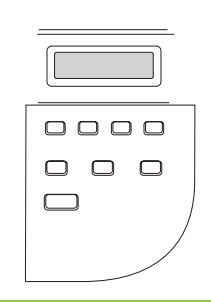

10 את עצמו מחדש אוטומטית לאחר בחירת המיקום.

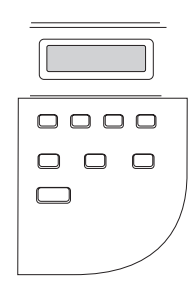

להתקנה ברשת, חבר את כבל הרשת כעת (דגמי רשת בלבד).

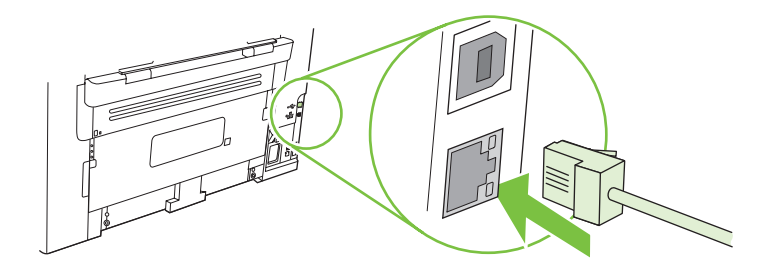

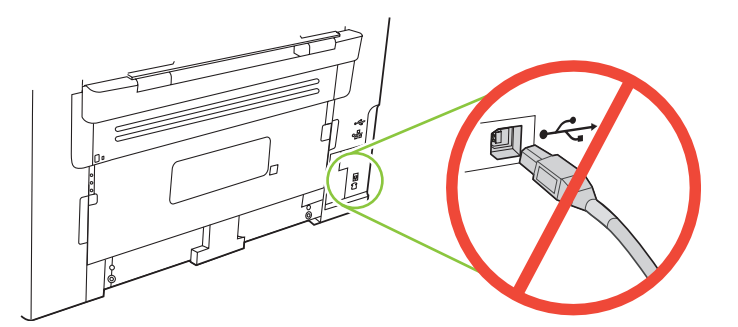

נעת. המתן עד שתקבל ה-USB טעת המתוח עד שתקבל הנחיה לכך מהתוכנה.

## 8

7

חבר את כבל החשמל והפעל את המוצר.

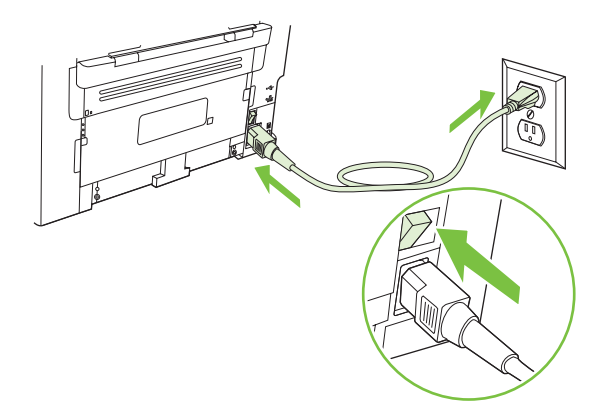

התקן את מחסנית ההדפסה.<br>התקן את מחסנית ההדפסה.

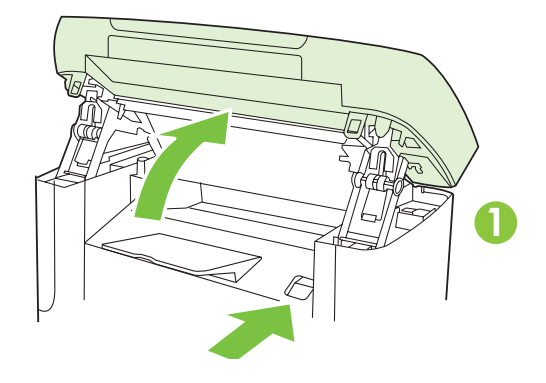

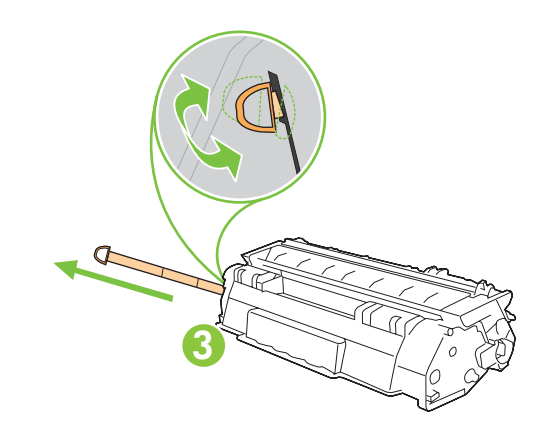

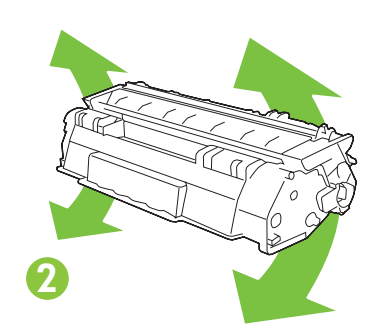

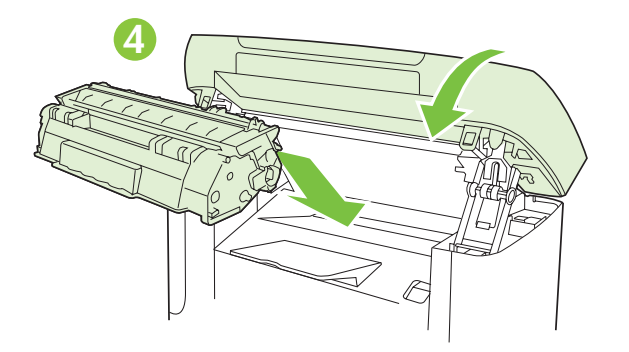

 $\overline{\textbf{3}}$ התקן את לוחית הכיסוי של לוח הבקרה.

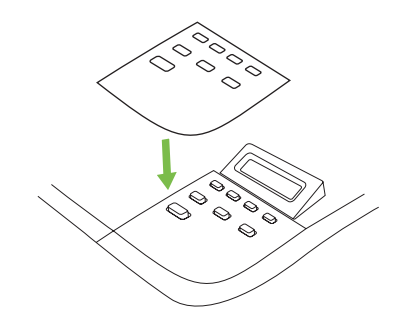

.<br>התקן את מגש הנייר, כוונן את מכווני הנייר וטען נייר.

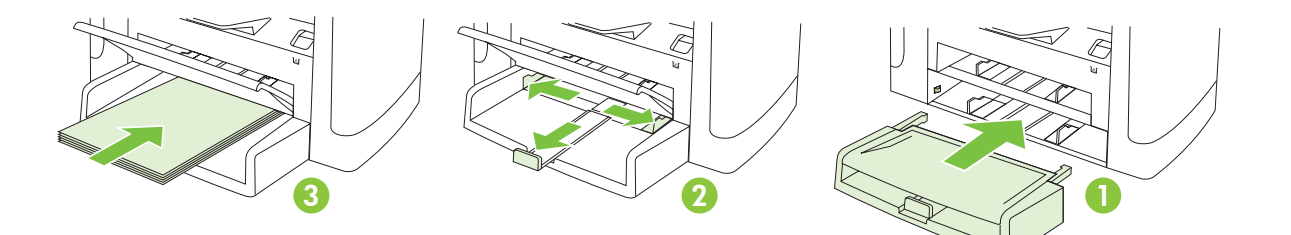

התקן את תומך הנייר.  $5$ 

4

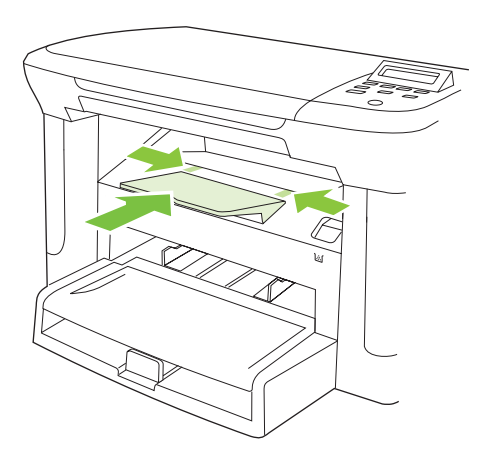

### **התקנת החומרה.** הוצא את המוצר מהאריזה.

1

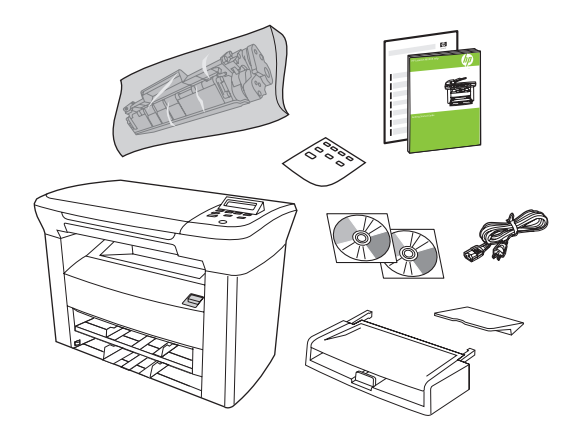

2הסר את כל סרטי האריזה הכתומים.

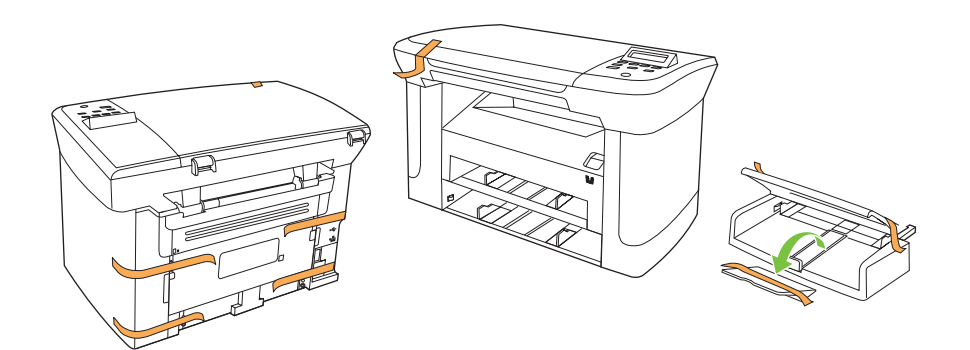

מדריך זה כולל שני חלקים:

.<br>• התקנת החומרה

התקנת התוכנה  $\cdot$ 

בחר מקום יציב, מאוורר היטב ונקי מאבק שבו תניח את המוצר.

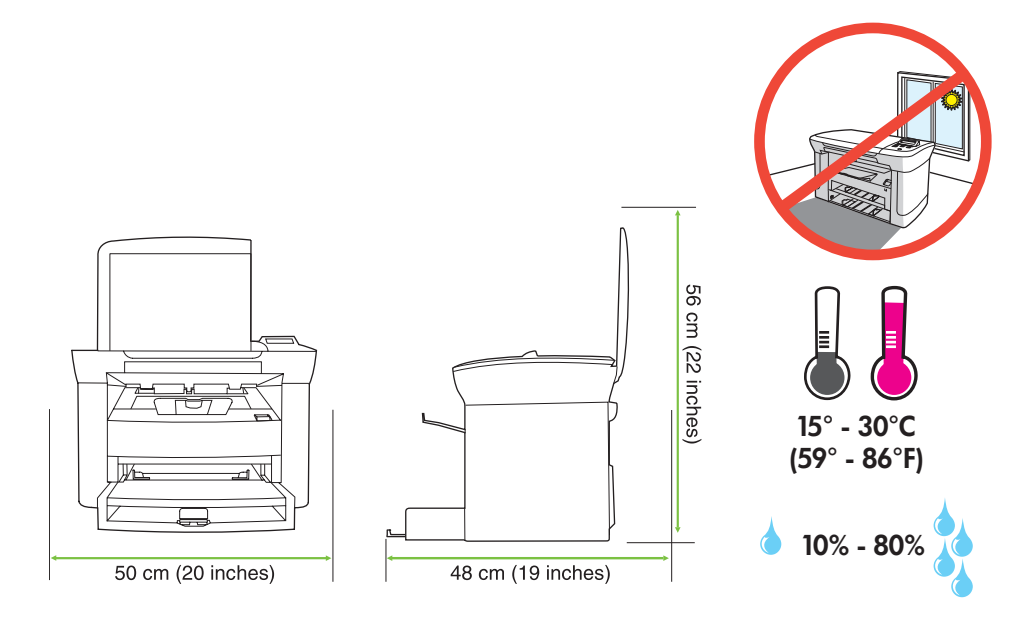

© 2008 Hewlett-Packard Development Company, L.P. www.hp.com

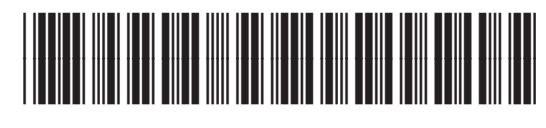

CB537-90906